# Honeywell

# Tema-Voyager™ Compact User Guide

Release 1.0

# Honeywell

| Document  | Release | Issue | Date      |
|-----------|---------|-------|-----------|
| 800-07036 | 1.0     | A     | June 2011 |

#### Notice

This document contains Honeywell proprietary information. Information contained herein is to be used solely for the purpose submitted, and no part of this document or its contents shall be reproduced, published, or disclosed to a third party without the express permission of Honeywell Europe.

While this information is presented in good faith and believed to be accurate, Honeywell disclaims the implied warranties of merchantability and fitness for a purpose and makes no express warranties except as may be stated in its written agreement with and for its customer.

In no event is Honeywell liable to anyone for any direct, special, or consequential damages. The information and specifications in this document are subject to change without notice.

Copyright 2011 – Honeywell International Inc.

#### Honeywell trademarks

Tema-Voyager<sup>TM</sup> is a trademark of Honeywell International Inc.

Honeywell Enterprise Buildings Integrator<sup>™</sup> is a trademark of Honeywell International Inc, and SafeBrowse<sup>®</sup> is a U.S. registered trademark of Honeywell International Inc.

#### Other trademarks

Microsoft, Windows, Windows NT and XP, SQL Server, Office, Word, Excel and PowerPoint are either registered trademarks or trademarks of Microsoft Corporation in the United States and/or other countries.

SAP R/3 and HR-PDC are registered trademarks of SAP AG in Germany.

Trademarks that appear in this document are used only to the benefit of the trademark owner, with no intention of trademark infringement.

#### Compliance

To obtain applicable EU compliance Declaration of Conformities for this product, please refer to our website, https://extranet.honeywell.com. For any additional information regarding the compliance of this product to any EU-specific requirements, please send email to temaline.orders@honeywell.com.

#### Support and other contacts

For technical assistance, call your nearest Honeywell office.

#### Training classes

Honeywell holds technical training classes on Temaline. These classes are taught by experts in the field of building control systems. For more information about these classes, contact your Honeywell representative.

#### Related documentation

For a complete list of publications and documents for Temaline, see the *Temaline Overview*.

#### **FCC Notice**

FCC ID: HS9VCU-01;HS9VCU-02;HS9VCU-03

This device complies with FCC rules Part 15. Operation is subject to the following two conditions:

- (1) This device may not cause harmful interference and
- (2)This device must accept any interference received, including interference that may cause undesired operation

This equipment has been tested and found to comply with the limits for class B digital devices, pursuant to part 15 of the FCC Rules. These limits are designed to provide reasonable protection against harmful interference in a residential installation.

This equipment generates, uses, and can radiate radio frequency energy and if not installed and used in accordance with the instructions, may cause harmful interference to radio communications. However, there is no guarantee that interference will not occur in a particular installation. If this equipment does cause harmful interference to radio or television reception, which can be determined by turning the equipment on and off, the user is encouraged to try to correct the interference by one or more of the following measures:

- Reorient or relocate the receiving antenna
- Increase the separation between the equipment and the receiver
- Connect the equipment to an outlet on a circuit different from that to which the receiver is connected
- Consult the dealer or an experienced radio/TV technician for help

  The user is cautioned that changes and modification made to the equipment without the approval of the manufacturer could void the user's authority to operate this equipment.

#### IC RSS 210 Notice

This device complies with Industry Canada licence-exempt RSS standard(s). Operation is subject to the following two conditions: (1) this device may not cause Interference, and (2) this device must accept any interference, including interference that may cause undesired operation of the device.

Le présent appareil est conforme aux CNR d'Industrie Canada applicables aux appareils radio exempts de licence. L'exploitation est autorisée aux deux conditions suivantes : (1) l'appareil ne doit pas produire de brouillage, et (2) l'utilisateur de l'appareil doit accepter tout brouillage radioélectrique subi, même si le brouillage est susceptible d'en compromettre le fonctionnement.

#### **ICES-003**

This Class B digital apparatus complies with Canadian Standard ICES-003. Cet appareil numérique de la classe B est conforme à la norme NMB-003 du Canada.

# Contents

| 1 | Introduction                                                                                                    | 1                                            |
|---|----------------------------------------------------------------------------------------------------|----------------------------------------------|
|   | Purpose and audience for the Guide                                                                                                    | 3                                            |
| 2 | Getting started                                                                                                    | 5                                            |
|   | Layout of the device                                                                                                    | 7                                            |
| 3 | Understanding device statuses                                                                                                    | 11                                           |
| 4 | Managing transit operations                                                                                                    | 13                                           |
|   | Performing a transit operation with a card                                                                                                    | . 17<br>. 18                                 |
| 5 | Interactive features                                                                                                    | 21                                           |
|   | Changing the language of the device Associating a reason with a transit Associating Additional Data Lists with a transit.  Performing enquiries.  Local transit enquiries  Remote transit enquiries  Local generic enquiries  Remote generic enquiries  Remote generic enquiries  Working with transit categories. | . 25<br>. 28<br>. 33<br>. 34<br>. 35<br>. 35 |
| 6 | Other types of transit operations  Performing a transit in semiautomatic mode                                                                                                    | <b>39</b>                                    |
|   | Performing a transit with PIN code only                                                                                                    | . 43                                         |
| 7 | Ethernet connecting and how to configure into EBsystem                                                                                                    | 44                                           |
| 8 | Device Connector                                                                                                    | 49                                           |
| 9 | Setting inputs,outputs,and jumpers                                                                                                    | 50                                           |

#### **CONTENTS**

|    | Setting inputs, outputs, and jumpers                             | 50 |
|----|------------------------------------------------------------------|----|
|    | Digital inputs                                                   |    |
|    | Supervised inputs                                                |    |
|    | Outputs                                                          | 52 |
|    | External relays powered by the reader                            | 52 |
|    | Connecting the door lock directly using an external power supply | 53 |
|    | Jumpers                                                          |    |
| 10 | Error messages                                                   | 55 |
| 11 | Recycling                                                        | 59 |
|    |                                                                  |    |

Introduction

The Voyager Compact is an IP reader device with a local database that can communicate on a peer-to-peer basis with other Voyager devices to manage a facility. You can configure Voyager devices to support up to four languages.

Voyager devices are completely autonomous. They do not need a host system to manage a facility.

Honeywell

# Purpose and audience for the Guide

This guide describes procedures for performing transit operations with the device. It is written for cardholders who will be using the device to:

- transit from a controlled door
- perform Time&Attendance clock-in and clock-out operations
- perform interactive functions such as changing the language of the device, performing enquiries, and reading spontaneous messages.

# Structure of the guide

In addition to the Introduction (this chapter), the guide comprises the following topics.

| To learn about                    | Go to   |
|-----------------------------------|---------|
| Getting started                   | page 5  |
| Understanding device statuses     | page 11 |
| Managing transit operations       | page 13 |
| Interactive features              | page 19 |
| Other types of transit operations | page 39 |
| Error messages                    | page 45 |

### Related documentation

For further information on the EBI Tema system, consult the EBI Temaline Interface *Temaline Access Control Configuration Guide*, which is provided with the Temaline Interface kit. This document is in Acrobat<sup>TM</sup> and compiled HTML Help format.

This chapter describes basic mechanical and design features of the Voyager Device:

| To learn about            | Go to  |
|---------------------------|--------|
| The layout of the device  | page 6 |
| The layout of the display | page 7 |

# Layout of the device

The Voyager device is an interactive terminal with a graphic display and a reader. You can use the device for T&A, SAP, canteen management, and access control.

Figure 1 Voyager Compact Device

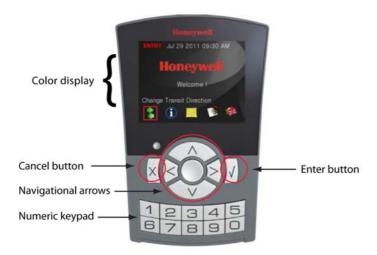

To perform these functions, the device comprises the following features:

- · A color graphic display
- A 10-digit keypad with backlighting
- Backlit navigational arrows and **Enter** and **Cancel** buttons
- A speaker

# General layout of the display

Figure 2 illustrates the general layout of the Voyager Compact Device display in idle mode.

Figure 2 Voyager Compact Device display

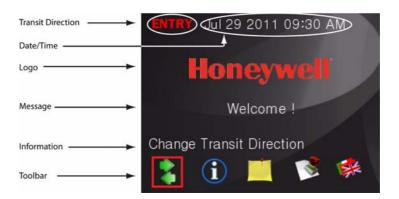

| Field             | Description                                                                                                    |
|-------------------|----------------------------------------------------------------------------------------------------|
| Transit direction | Specifies the direction assigned to the transit performed. Transit direction is present only for T&A devices if the Change Transit Direction feature is configured for the device. |
| Date/Time         | Current date/time                                                                                                    |
| Logo              | Customer logo                                                                                                    |
| Message           | Configurable text                                                                                                    |
| Information       | The meaning of the current icon selected, or other informational messages                                                                                                    |
| Icon bar          | Icons representing configurable functions available on<br>the device. You can configure the functions needed<br>from the available features.                                       |

Device displays all follow this basic design. Depending on the context, the device may also display device status information or interactive features.

### Interactive function icons

Table 1 lists the standard interactive function icons you may see on the icon bar of your Voyager device. Icons on the display represent the features enabled for the device.

Table 1 Voyager system icons

| Icon   | Description                                                            |
|--------|------------------------------------------------------------------------|
|        | Change Direction—Default icon for the device change direction function |
| $\sim$ | Message—Provides access to the spontaneous message template            |
|        | Reason—Provides access to the reason template                          |
|        | Enquiry—Provides access to the enquiry template                        |
| 3      | Transit Category—Provides access to the transit category template      |
| 3      | ADL—Default icon to access the ADL template                            |
|        | Set language—Default icon for the device set language function         |
| *3     | Chinese flag—Indicates Chinese language setting                        |
|        | British flag—Indicates English language setting                        |
| 11     | French flag—Indicates French language setting                          |
| 11     | Italian flag—Indicates Italian language setting                        |
|        | German flag—Indicates German language setting                          |

The currently selected function icon is highlighted with a red square. To implement a function, use the arrow keys to select an icon and then press **Enter**. The new selected icon is then highlighted in a red square.

Figure 3 Voyager Device navigational arrows

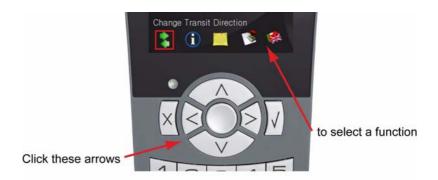

To enter a value, such as a PIN, use the numeric keypad.

Figure 4 Voyager Device keypad

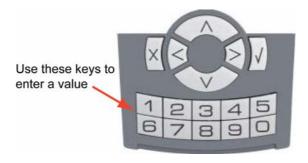

For further information on these features, see "Interactive features" on page 19.

#### 2 - GETTING STARTED

The Voyager device can generate several device status messages. Status messages report system modes and unusual occurrences relating to:

- The device
- The door controlled by the device
- Transits

Figure 5 illustrates a generic status display on the device.

Figure 5 Status display

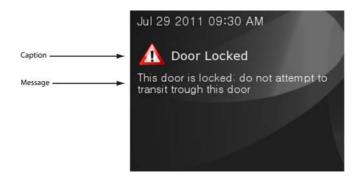

| Field   | Description                  |  |
|---------|------------------------------|--|
| Caption | Name of status               |  |
| Message | Text associated with caption |  |

Honeywell

Table 2 Device status messages

| Event                         | Symbol    | Caption                             | Description                                                                                                    |
|-------------------------------|-----------|-------------------------------------|----------------------------------------------------------------------------------------------------|
| Terminal statuses             |           |                                     |                                                                                                    |
| Terminal not configured       | ×         | OUT OF ORDER                        | The reader has not yet been configured. You may not use the device at this time.                                                     |
| Terminal/Door<br>out of order | X         | OUT OF ORDER                        | The reader or the door controlled is experiencing technical difficulties. You may not use the device at this time.                   |
| Terminal in overdrive mode    | 1         | DEVICE IN<br>OVERDRIVEN<br>MODALITY | This device is set in overdrive mode. You do not need this device to authorize the transit.                                          |
| DB Download in progress       | 1         | DB DOWNLOAD IN<br>PROGRESS          | The DB download is in progress. You may use the device but you may experience some delay in response time.                           |
| Transit Buffer full           | ×         | TRANSIT BUFFER<br>FULL              | There is no more space available on the device to store transits. To prevent further loss of transits, this device has been blocked. |
| Door statuses                 | 1         |                                     |                                                                                                    |
| Door locked                   | $\Lambda$ | DOOR LOCKED                         | This door is locked; do not attempt to transit through this door.                                                                    |
| Door unlocked                 | 0         | PLEASE ENTER                        | The door is unlocked; proceed with the transit.                                                                                      |
| Door busy                     | 1         | PLEASE WAIT THE<br>DOOR IS BUSY     | A transit is in progress through this door. You may be unable to transit at this time.                                               |
| Door forced                   | ×         | DOOR FORCED                         | The door managed by this reader has been forced. Please notify security, then close the door to reset it.                            |
| Door not shut after crossing  | ×         | DOOR NOT SHUT<br>AFTER CROSSING     | The door should be closed. Close the door to reset it and notify security.                                                           |
| Transit not happened          | 0         | TRANSIT NOT<br>HAPPENED             | The door has not opened for the transit requested.                                                                                   |

For information on transit error messages, see "Error messages" on page 45.

You can configure your device to perform four types of authentication:

- · Card number
- · Card number and PIN
- · PIN only
- Airport boarding procedure

This chapter describes typical transit operations that use these authentication methods.

| To learn about                                  | Go to   |
|-------------------------------------------------|---------|
| Performing a basic transit operation            | page 14 |
| Performing a transit with a card number and PIN | page 17 |
| Clocking in and clocking out                    | page 19 |

For information about PIN only transits and airport boarding, see "Other types of transit operations" on page 39.

Honeywell

# Performing a transit operation with a card

When you present your card to a device for a transit, the device checks the information stored on your card and then searches in the cardholder archive to determine your access rights.

#### To complete a transit using only a card:

Hold the card a few centimeters from the reader in the highlighted area in Figure 6. The reader verifies the permissions configured for the card.

Figure 6 Voyager Compact Device

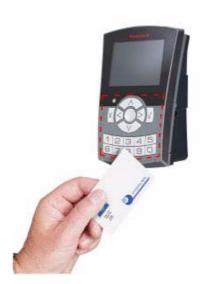

When access is granted, the device emits an Access Granted sound (a gentle chime), displays the Access Granted message, and unlocks the door.

Figure 7 Sample Access Granted display

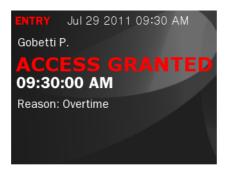

| Field               | Description                                                                                                    |                                                                                                    |  |
|---------------------|----------------------------------------------------------------------------------------------------|----------------------------------------------------------------------------------------------------|--|
| Date                | Current date                                                                                                    |                                                                                                    |  |
| Time                | Current time                                                                                                    |                                                                                                    |  |
| Cardholder info     |                                                                                                    | Cardholder peripheral description. cardholder information is shown only if the device is configured to show it. |  |
| Photo               |                                                                                                    | Cardholder photo; this option is available only when multimedia option is installed.                            |  |
| Transit information | Transit direction                                                                                                    | Transit direction For AC and CA terminals:                                                                      |  |
|                     |                                                                                                    | ACCESS GRANTED                                                                                                  |  |
|                     |                                                                                                    | For T&A or SAP terminal:                                                                                        |  |
|                     |                                                                                                    | CLOCK IN for a transit in Entry direction;                                                                      |  |
|                     |                                                                                                    | CLOCK OUT for a transit in Exit direction.                                                                      |  |
|                     |                                                                                                    | For devices that are configured simultaneously as T&A and AC, the T&A behavior shall apply.                     |  |
|                     | Time                                                                                                    | Time of the transit                                                                                             |  |
|                     | Reason                                                                                                    | Reason used for the transit (if any)                                                                            |  |
| Information         | Indicates the presence of spontaneous messages for the cardholder. Spontaneous messages are then accessed using the related function icon/menu and shown using the related template. Fore more information, see "Reading spontaneous messages" on page 36. |                                                                                                    |  |

#### 4 - MANAGING TRANSIT OPERATIONS

| Field   | Description                                                                                    |
|---------|------------------------------------------------------------------------------------------------|
| Toolbar | Displays icons representing functions configured for the cardholder who performed the transit. |

Once you receive this message, open the controlled door, pass through it, and close it.

If the transit is denied, the device emits an Access Denied sound and displays an Access Denied message; the door remains locked.

For more information on error messages, see "Error messages" on page 45.

### Performing a transit with card and PIN code

A card provides identification for the cardholder; a PIN provides authentication. When a device is configured for both card and PIN verification, it can identify and authenticate a cardholder.

#### To perform a transit with card and PIN code:

1 Present your card to the reader. The device identifies your card and performs the controls on the cardholder archive; if the controls are passed, the device displays a request for a PIN.

Figure 8 PIN Code request

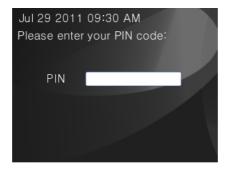

2 Enter the PIN. The device checks the PIN entered against the value stored for you for the number of retries configured.

**Note**: You do not need to press **Enter** to confirm the PIN entered; once the configured number of digits configured for the PIN is reached, the device automatically processes it.

When the device verifies that the PIN is correct, access is granted. The device emits the access granted sound (a gentle chime) and displays the Access Granted message.

Once you receive this message, open the controlled door, pass through it, and close it.

If the device doesn't recognize the PIN value:

- The transit is denied.
- The device emits an access denied sound.
- The device displays an Access Denied message.
- The door remains locked.

If the device is configured for a specific number of retries and that number is exceeded, the device may also block further use by the cardholder for a specific length of time.

### Signalling a transit under duress

To protect against improper entry, the system includes a way to modify a PIN to signal a transit under duress.

#### To signal a transit under duress:

- 1 Present your card to the reader. The device authenticates your card and then displays a request for a PIN.
- 2 FOR ODD NUMBERS: Enter your designated PIN but modify the final digit to be one LESS than the actual PIN. For example, if the PIN is 5437, enter 5436.

FOR EVEN NUMBERS: Enter your designated PIN but modify the final digit to be one MORE than the actual PIN. For example, if the PIN is 7938, enter 7939.

3 Wait for confirmation and when you receive it, proceed with the transit.

When the system detects such a signal, the device:

- Grants the transit at the terminal level
- Generates a "Transit under duress" alarm to the Supervision Center

The device does NOT display "Access denied".

## Clocking in and clocking out

In the T&A application, "Clock in" and "clock out" are terms that refer to the direction of a transit.

**Clock in** indicates the time you enter the office (the clock starts counting the time the cardholder is in the office).

**Clock out** indicates the time you leave the office (the clock stops counting the time).

A Voyager device can be configured for one direction (clock-in OR clock-out), or for both directions (clock-in AND clock-out).

In this case, to set a specific direction for the device you must use the "Change direction" function.

#### To change the transit direction and perform the transit:

1 Check the current direction set for the terminal that is shown on the right side of the header of the display.

Figure 9 Change Transit Direction display

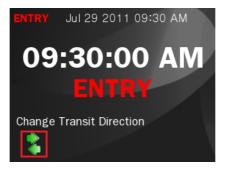

- 2 Select the Change direction icon on the toolbar and click **Enter**. The direction of the terminal in the header line of the display will change.
- 3 Present your card to the device.

#### 4 - MANAGING TRANSIT OPERATIONS

If the transit is valid, the device emits the access granted sound (a gentle chime), displays the clock-in/clock-out page, and (if so configured) unlocks the door.

Figure 10 Clock In display

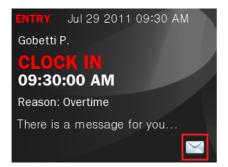

Interactive features are system functions that you can request and display on your Voyager Device.

| To learn about                                         | Go to   |
|--------------------------------------------------------|---------|
| Changing the display language of the device            | page 22 |
| Associating a reason to a transit                      | page 25 |
| Associating an Additional Data List (ADL) to a transit | page 28 |
| Performing enquiries                                   | page 32 |
| Reading spontaneous messages                           | page 35 |
| Working with transit categories                        | page 37 |

By default you may configure a Voyager door to manage automatically a predefined type of function without the need for a cardholder to select the relative key(s). You may specify:

- · a transit category
- a reason (simple or enhanced)
- · a enquiry request

In these cases, the device shows, instead of the idle page, the related feature pages.

# Changing the language of the device

At startup, the device displays information in the language that has been set for it—that is, the default language. The "Set language" function enables you to change the current language to another of the available languages.

To change the language of the device from the language function key:

1 On the device display, select the set language function flag you need from the toolbar.

Figure 11 Change language display

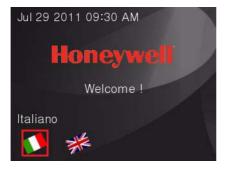

2 Press **Enter**. The device displays the Change Language display for a few seconds and then returns to the idle page with the new language set.

Figure 12 Selected language display

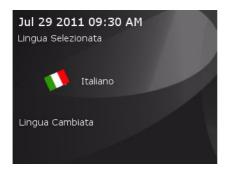

#### To change the language of the device from a language menu:

1 On the device display, select the language menu icon.

Figure 13 Change Language Menu icon

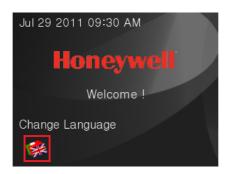

2 Press **Enter** to display the language menu.

Figure 14 Language menu

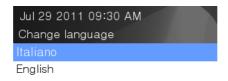

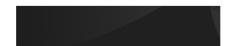

3 Select the language you need and press **Enter** to view the Language selection display.

Figure 15 Language selection display

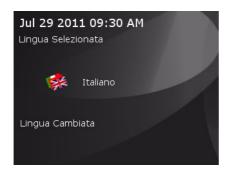

After a few seconds, the device returns to the idle page display showing the new language that you have set.

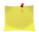

# Associating a reason with a transit

A reason provides an explanation of a transit that is beyond normal operations.

There are two types of reasons:

- Simple Characterized by a reason code added to the transit
- Enhanced Characterized by required parameters and entered using an Additional Data List

#### To associate a simple reason with a transit:

1 Use the arrow keys to select the desired reason icon from the toolbar or description in the menu.

Figure 16 Reason selection display

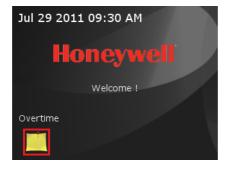

2 Click **Enter** to confirm the selection and display the Reason template.

Figure 17 Reason display

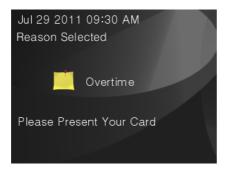

If you select the wrong reason, click **Cancel** to cancel the operation.

3 Present your card to authenticate the transit.

The device checks your rights to use the reason; if the reason is not usable the device displays "Feature not available". If the function is usable, the device checks the validity of the reason; if the reason is not usable, the device displays "Feature expired". The device then checks your rights for the transit and displays the Transit page, including the reason you selected. The device also inserts the reason code into the transit record.

Figure 18 Transit display

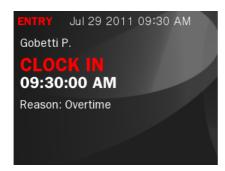

#### To associate an enhanced reason with a transit:

- 1 Use the arrow keys to select the desired enhanced reason icon from the toolbar or description from the menu and click **Enter** to confirm the selection and display the Reason template.
  - The device then displays the Additional Data List template associated with the reason.
  - If you select the wrong reason, click **Cancel** to cancel the operation.
- 2 Fill in the ADL fields and present your card to authenticate the transit. (See "Associating Additional Data Lists with a transit" on page 28 for further information.)

The device checks your rights to use the reason; if the reason is not usable the device displays "Feature not available". If the function is usable, the device checks the validity of the reason; if the reason is not usable, the device displays "Feature expired". The device then checks your rights for the transit and inserts the reason code and the ADL parameters into the transit record.

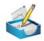

# Associating Additional Data Lists with a transit

Additional Data Lists (ADLs) are groups of parameters you can enter that will be associated to your transit.

#### To associate an ADL with a transit:

1 Use the arrow keys to select the desired ADL icon in the toolbar.

Figure 19 Additional Data List template

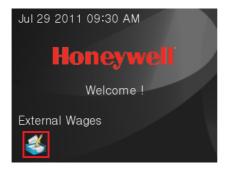

2 Click **Enter** to confirm the selection and display the Additional Data List template.

Figure 20 Example: ADL for External Wages

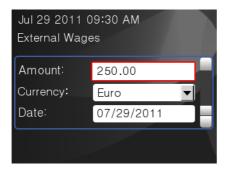

If you select the wrong ADL, press **Cancel** to cancel the operation.

3 The template presents a list of fields to be filled out. (Mandatory fields are identified with an asterisk and must be filled in so that the data can be entered.) Once an ADL is displayed, the cursor is positioned on its first field. Use the up and down arrows to move across fields; the selected field is highlighted with a red border.

Table 3 lists each type of field and describes how to use it.

Table 3 ADL configuration fields

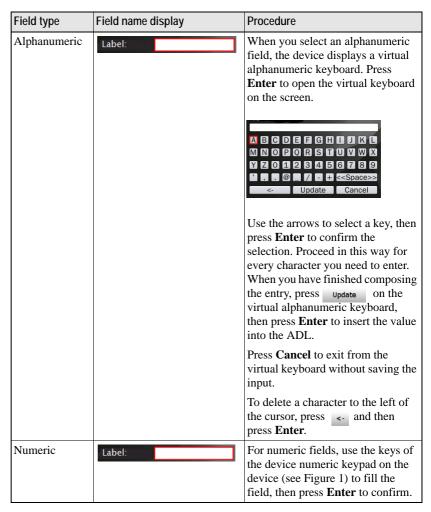

Table 3 ADL configuration fields

| Field type | Field name display | Procedure                                                                                                    |
|------------|--------------------|----------------------------------------------------------------------------------------------------|
| Date       | Date: 24/Aug/2011  | Press <b>Enter</b> to open the calendar display.    August   2011                                                                                                    |
| Time       | Time: 04:16 PM     | There are two options for entering a time:  • Type the desired time (hours and minutes) and press Enter to confirm, OR  • a) Press Enter to select the hour subfield and use the up/down arrows to increase/decrease the value, or directly type the desired hour.  b) Use the right arrow to select the minute subfield and use the up/down arrows to increase/ decrease the value, or directly type the desired minutes.  c) Press Enter to confirm the value. |
| List       | List: One          | Press Enter to open the list:  One Two Four Five Six Use the up/down arrows to select the item you need and press Enter to confirm.                                                                                                    |

4 When you have completed the required fields, present your card to submit the data and to authenticate the transit.

In case of errors in the data entered (validation or mandatory field missed), the device displays a specific message and highlights the error field with a red border.

The device checks your rights to use the ADL; if the function is not usable it displays "Feature not available". If the function is usable, the device checks your rights for the transit and inserts the ADL data into the transit record.

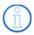

## Performing enquiries

Enquiries are requests for cardholder information stored in the system that can be shown on the device display.

The following types of enquiries are available:

- Local and remote transit enquiries
- Local and remote generic enquiries

The procedure for making an enquiry is basically the same for both local and remote enquiries.

#### To make an enquiry:

1 Use the arrow keys of the navigator to select the desired Enquiry icon and click **Enter** to confirm the selection.

Figure 21 Enquiry display

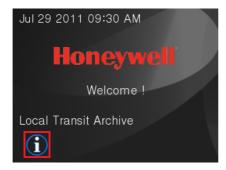

2 Submit your card to the reader to authenticate the request.

The device checks your permission to make the enquiry. If the function is not usable, the device displays "Feature not available".

When the request is authenticated, the device displays the information requested. Scroll between the enquiry lines using the up and down arrows; for Enquiries with multiple pages, navigate across pages using the left and right arrows. Click **Cancel** to exit from the enquiry.

#### Local transit enquiries

Local transit information is stored on the device itself. You cannot specify the number of transits that will be shown in the history; that number depends on the transit activity performed by cardholders who use the device.

Figure 22 Local transit information

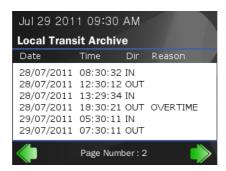

#### Remote transit enquiries

Remote transit enquiries generate a list of all the transits performed by the cardholder on all the Temaline devices in the system (History of transits). The information is stored at the Supervision Center.

When you generate a remote transit enquiry, the device submits the request to the Supervision Center and displays "Waiting for supervision reply" until a reply is received.

Figure 23 Remote transit information

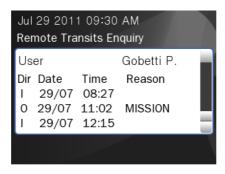

If your request times out before the device receives the information, the device displays "Supervision reply not received" and terminates the operation.

#### Local generic enquiries

Local generic information is imported from the Supervision Center and sent to the peripheral device that stores it.

Figure 24 Generic enquiry display

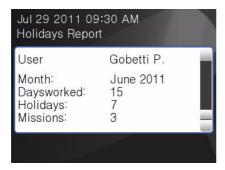

#### Remote generic enquiries

Remote generic information is imported from external data sources and is stored at the Supervision Center. See Figure 24.

When you generate a remote generic enquiry, the device submits the request to the Supervision Center and displays "Waiting for supervision reply" until a reply is received. Upon authentication, the Supervision Center sends the data to the device and the device displays it. If your request times out before the device receives the information, the device displays "Supervision reply not received" and terminates the operation.

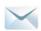

## Reading spontaneous messages

A spontaneous message is a short message that is personalized and displayed whenever a transit occurs—for example, "Please get in touch with Human Resources office." When you present your card, the device authenticates you and if your card is configured for a spontaneous message or if the terminal is configured to show a spontaneous message, it appears on your device transit display.

To read a spontaneous message, click on the related icon shown on the transit page when a transit is performed.

Figure 25 Spontaneous message display

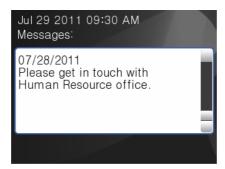

Spontaneous messages can be associated with:

- A specific employee (or to a set of employees) and so addressed exclusively to the person in question (or the set of people)
- A primary object and so they can be viewed by all authorized users who transit at the device.

Each Spontaneous Message may include some parameters that put some condition on the presentation of the spontaneous message, for example:

- A commencement date and an expiry date (message is shown only between these two dates)
- A direction of the transit (message is shown only for the transit directions specified)
- A type of transit (message shown only during specific transits, for example only when a transit is granted)

#### 5 - INTERACTIVE FEATURES

Spontaneous messages may also be displayed in different languages. If the device language is set to Italian, the message is in Italian; if the device language is set to French, the message is in French.

# Working with transit categories

Transit categories are groupings of functions for specific purposes. For example, a "canteen management" category might group together reasons and ADLs that relate to canteen management, or an "intrusion" category, allowing the use of transit reasons with specific feedback, and so forth.

A Transit Category can be associated directly to an icon of the toolbar or to a menu item.

A Transit Category can be segregated using Authorized Functions.

#### To use the Transit Category feature:

1 Use the arrow keys to select the desired Transit Category icon and click Enter to confirm the selection and display the Transit Category template with the related features.

Figure 26 Transit Category display

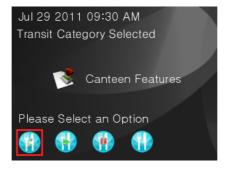

If you select the wrong Transit Category, click **Cancel** or use a specific icon or menu item to cancel the operation.

2 Use the features available on the transit category display and then present your card to authenticate the request.

The device checks your right to use the Transit Category; if the function is not usable, the device refuses the transit and displays "Feature not available". If the function is usable, the device checks the validity of the category. If the category is not usable, the device displays "Feature expired". The device then checks your rights to the transit and inserts the generic category label into the transit record. Finally, the device displays appropriate feedback.

#### 5 - INTERACTIVE FEATURES

# Other types of transit operations

This chapter describes some specific transit operations.

| To learn about                             | Go to   |
|--------------------------------------------|---------|
| Performing a transit in semiautomatic mode | page 40 |
| Performing a transit with PIN code only    | page 41 |
| Performing a boarding operation            | page 43 |

## Performing a transit in semiautomatic mode

The terminal may be configured to perform a transit in semiautomatic mode. When you present your card with this configuration prior to the transit, the device performs all configured controls and sends a transit request to the Supervision Center. The Supervision Center can grant or deny the transit request.

No range control is performed when the device is in semiautomatic control mode.

#### To perform a transit in semiautomatic mode:

Present your card to the device. The device checks all the controls; when all the controls are passed, the device sends a request to the Supervision Center, then displays the message "Waiting for supervision reply" until you get an answer from the Supervision Center.

The Supervision Center can accept or deny the transit. If the transit is denied, the device:

- Refuses the card.
- Displays "Access denied".

If after a certain time there is no reply from the Supervision Center, the device:

- Refuses the card.
- Displays "Supervision reply not received".

## Performing a transit with PIN code only

If the device is set to work in Personal Identification Number (PIN) code only transit, it authenticates the cardholders using only the PIN code entered on the display. To use this transit type, every cardholder must be assigned a unique PIN number.

In this transit mode, the device shows the following display:

Figure 27 PIN code prompt

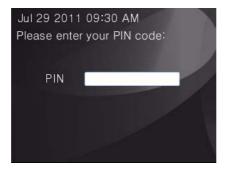

To perform a transit with PIN code only:

1 Type your PIN code using the keyboard (PIN is always a numeric value).

When you have entered the PIN code, the device use this number to identify the cardholder and to verify the cardholder's authorization to transit from the door.

**Note**: You do not need to press **Enter** to confirm the PIN entered; once the configured number of digits configured for the PIN is reached, the device automatically processes it.

If access is granted, the device emits the Access Granted sound (a gentle chime), displays the Access Granted page, and unlocks the door controlled by the device.

If the transit is denied, the device emits an access denied sound, displays a wrong access event, and doesn't unlock the door.

If you enter a wrong PIN code the device shows the following alert message:

Figure 28 Wrong PIN code display

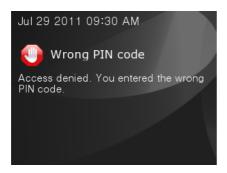

Note that if the device has been configured for a specific number of retries and a block time-out, and you exceed the number of attempts, the device will be blocked and shows the following display:

Figure 29 Door Locked display

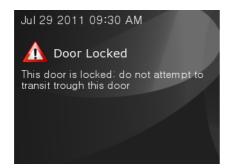

## Performing a boarding operation

A device in Airport Boarding mode maintains the door open for a configured period of time once a cardholder executes the specific boarding procedure.

Figure 30 PIN code prompt

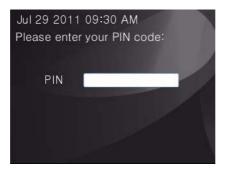

#### To initiate a boarding operation:

- 1 On the keyboard, enter the device keyboard code (keyboard code is a numeric code).
- 2 Once the code is entered, the device prompts you to present your card.

If the card is authorized, the device unlocks the door for the configured period of time and shows the following display.

Figure 31 Autorized Boarding display

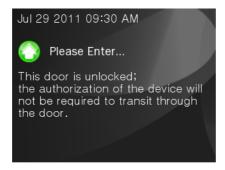

#### To terminate a boarding operation:

1 The same cardholder who initiated the procedure must present his/her card again or (if this option has been configured) another cardholder may present his/her card to the device.

The device returns to its Idle display.

**Note**: When the airport boarding procedure is not in progress, the device accepts normal transit operations. (See "Performing a transit in semiautomatic mode" on page 40 for more details.)

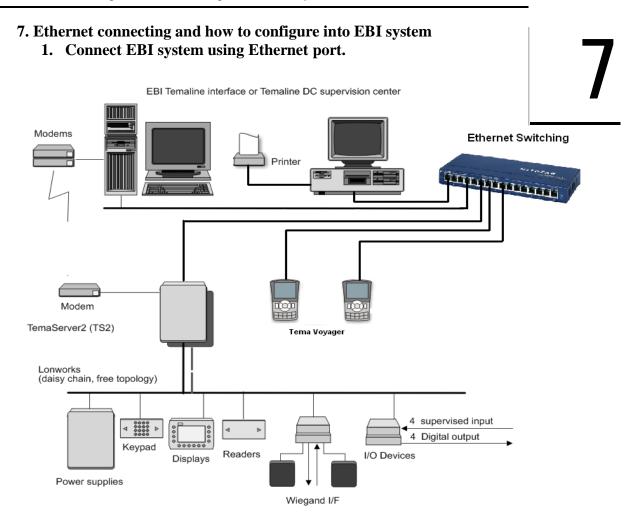

#### 2. Steps to configure Team Voyager

#### Pre-requsite:

• Conform is the MAC address of the devices are unique.

#### Configure Tema Voyager:

- Using EBI server Telnet tools to telnet Team Voyager device.
   C:/telent IP
- Provide below command to set the device IP and host IP
- Vts setip to configure the Sesamo device IP
- Vts sethost to configure EBI PC IP in the device.

Hon-SH-iMX27 login: root login[602]: root login on 'ttymxc0'

root@i.MX27# telnet 127.0.0.1

Entering character mode
Escape character is '^]'.

TEMA Virtual Monitor, V2.0 ready (127.0.0.1)

```
127.0.0.1>> user Super Visor
Welcome Super (supervisor)

127.0.0.1>> vts setip 159.99.252.199

VTS - Done

127.0.0.1>> vts sethost 159.99.252.240

VTS - Done

127.0.0.1>> vts reboot

VTS Request sent

127.0.0.1>> Calling System reboot
```

 Before providing ">> vts reboot", set the Jumper #3 to OFF position to avoid system restore to factory defaults again.

#### 3. Configure Tema Voyager in EBI server:

• Connect the Tema Voyager and EBI PC in the network.

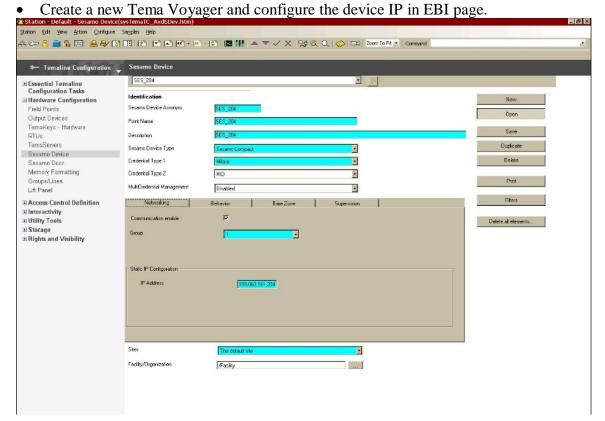

 Create a new Sesamo door and assign the device. Configure the Gate as displayed in the attachment.

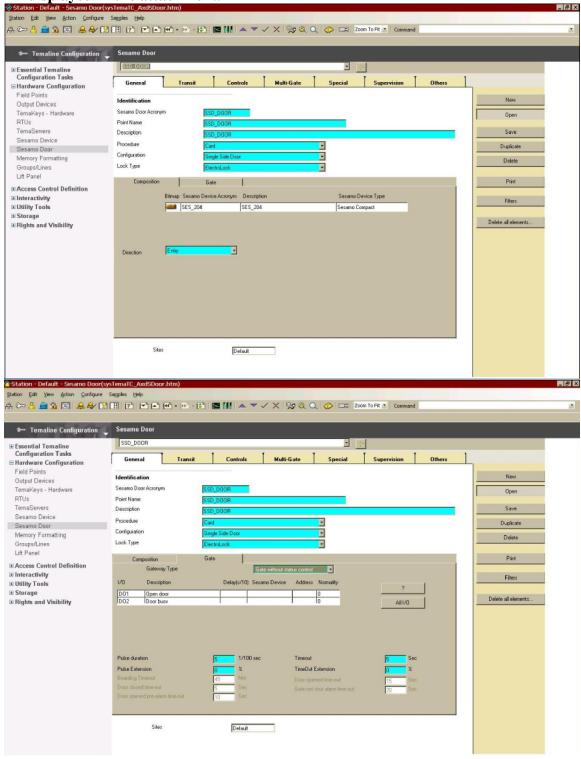

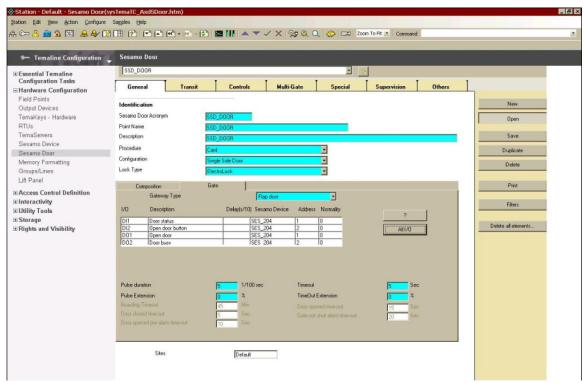

Go to Behavior model page and check the newly created door and save.

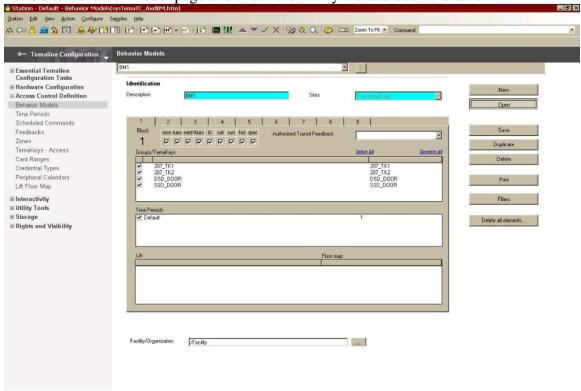

• Once details are downloaded to device verify by showing cards.

Note: Detail information please reference EBI Configure Manual.

All the connections are on the back of the reader inside the round area.

Figure 1 Connectors layout

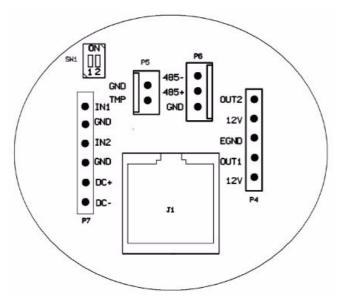

| Connector | Function                | Specification                      |
|-----------|-------------------------|------------------------------------|
| J1        | Ethernet interface      | RJ45 Female Connector              |
| P4        | Output interface        | 5Pin,3.5MM pitch, Header connector |
| P5        | TAMPER Switch interface | 2Pin,2.5MM Pitch, Header connector |

| Connector | Function                       | Specification                      |
|-----------|--------------------------------|------------------------------------|
| P6        | RS-485 communication interface | 3Pin,2.5MM Pitch, Header connector |
| P7        | Inputs and DC power interface  | 6Pin,3.5MM Pitch, Header connector |
| SW1       | RS-485 length settings         | 2Pin,1.27MM DIP switches           |

## **Digital inputs**

The device has 2 inputs and 2 outputs. The 2 inputs can be used either as digital dry contacts or supervised contacts.

Usually the IN1 is dedicated to the door contact.

Usually the IN2 is dedicated to the push button (request to exit).

However, the inputs can also be used as general purpose inputs.

The typical connection for digital dry contacts is shown in Figure 22.

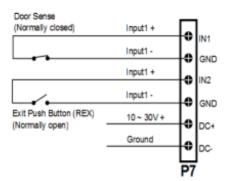

Figure 22 Dry contacts connections

Temaline recommends that you establish an electrical environment where the cables are well separated, even at short runs, especially to the power cables or external cables which can be essentially subjected to interference or lightning.

Use a twisted-pair cable for the contact cables. Make sure that the cables correspond in size to the norms indicated in "Wire characteristics" on page 7.

Max contact resistance = 25 Ohm

## Supervised inputs

The typical connection for supervised inputs is shown in Figure 23. Put the resistors close to the contact.

Door Sense (Normally closed) white Input1 + yellow Input1 -GND Input1 + IN<sub>2</sub> Input1 -GND Exit Push Button (REX) 10 ~ 30V + DC+ (Normally open) Ground DC-

Figure 23 Supervised input connection

Yellow resistor: 1210 Ohm 1% White resistor: 392 Ohm 1%

Close contact resistance: 296 Ohm Open contact resistance: 1210 Ohm

Temaline recommends that you establish an electrical environment where the cables are well separated, even at short runs, especially to the power cables or external cables which can be essentially subjected to interference or lightning.

Use a twisted-pair cable for the contact cables. Make sure that the cables correspond in size to the norms indicated in section INPUT WIRES...

Max contact resistance = 25 Ohm

## **Outputs**

Internally, the output lines are provided with Power Mosfet. Using an external power supply, the output current must not exceed 1.2A/30V continuous or 5A/30V (0.5 sec) peak current for inductive loads. Using the internal power supply, the output current must not exceed 30mA.

Usually the OUT1 is dedicated to the Door Electro lock.

Usually the OUT2 is dedicated to the busy lamp.

Outputs can be also used as general purpose outputs.

Temaline recommends that you establish an electrical environment where the cables are well separated, even at short runs, especially to the power cables or external cables which can be essentially subjected to interference or lightning.

#### External relays powered by the reader

When the load exceeds the max internal current of 30 mA you must use an external relay.

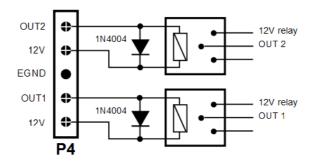

Figure 24 Relays OUT

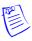

**Note**: Use 12VDC relay - max coil current = 30mA each. In this case you must use the 1N4004 diodes shown in Figure 24.

# Connecting the door lock directly using an external power supply

You can connect the door lock directly to the reader using an external power supply. The current shall not exceed 1,2A or a peak of 5A for a period of 0,5 sec max.

Figure 25 Connecting loads using an external isolated power supply

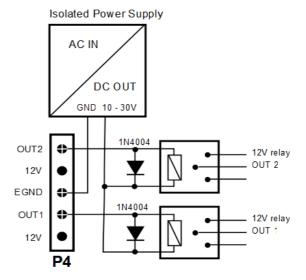

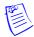

**Notes**: For not-resistive loads:

- You must use the 1N4004 diodes as shown in Figure 25. Two diodes are included in the package.
- The external power supply must be isolated.

## **Jumpers**

There is a DIP switch (include two bits) in the circle. It is used for selecting RS-485 matched distance mode.

The Voyager equipment supports biasing and end-of-line termination for the RS-485 network.

- a. RS-485 allows the wiring of a multidrop communication network of up to 1200 m in length. SW1 DIP switches Pin1, Pin2 set in ON position.
- RS-485 Port communication network should not exceed 15 m in length. SW1 DIP switches PIN1, PIN2 set in OFF position.

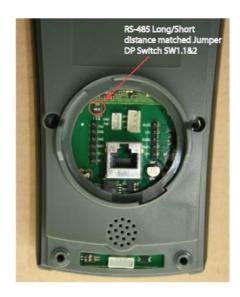

Figure 26 Jumpers

| Jumper  | ON/OFF | Function                    |
|---------|--------|-----------------------------|
| SW1.1&2 | ON     | Long distance - up to 1200m |
|         | OFF    | Short distance - up to 15m  |

# **Error messages**

This chapter presents tables of possible maintenance, mode, door, and transit error messages.

**Table 4** Maintenance error messages

| Status                              | Icon | Caption                 | Meaning and Action                                                                                                    |
|-------------------------------------|------|-------------------------|----------------------------------------------------------------------------------------------------|
| Database<br>download in<br>progress | 1    | DB DOWNLOAD IN PROGRESS | The DB download is in progress. You may use the device but you may experience some delay in response time.                           |
| Terminal/door<br>out of order       | ×    | OUT OF ORDER            | The reader or the door controlled is experiencing technical difficulties. You may not use the device at this time.                   |
| Terminal not configured             | X    | OUT OF ORDER            | The reader has not yet been configured. You may not use the device at this time.                                                     |
| Transit buffer full                 | X    | TRANSIT BUFFER<br>FULL  | There is no more space available on the device to store transits. To prevent further loss of transits, this device has been blocked. |

Table 5 Mode error messages

| Status                 | Icon | Caption                             | Meaning and Action                                                                                                    |
|------------------------|------|-------------------------------------|----------------------------------------------------------------------------------------------------|
| Overdriven<br>modality | X    | DEVICE IN<br>OVERDRIVEN<br>MODALITY | This device is set in overdrive mode. You do not need this device to authorize the transit.                                                                                                    |
| Reply not received     |      | REPLY NOT<br>RECEIVED               | Due to lack of response from the Supervision<br>Center, the desired operation is cancelled. Retry<br>the operation, and if the problem persists contact<br>your system administrator.            |
| Waiting for reply      | A    | WAITING FOR REPLY                   | The desired operation requires data from the Supervision Center. Please wait for approval before you continue.  For more information on your site operations, contact your system administrator. |

Table 6 Door error messages

| Status                       | Icon      | Caption                         | Meaning and Action                                                                                        |
|------------------------------|-----------|---------------------------------|----------------------------------------------------------------------------------------------------|
| Door forced                  | ×         | DOOR FORCED                     | The door managed by this reader has been forced. Please notify security, then close the door to reset it. |
| Door locked                  | $\Lambda$ | DOOR LOCKED                     | This door is locked; do not attempt to transit through this door.                                         |
| Door not shut after crossing | ×         | DOOR NOT SHUT<br>AFTER CROSSING | This door should be closed. Close the door to reset it and notify security.                               |

Table 7 Transit error messages

| Status                              | Icon | Caption                                    | Meaning and Action                                                                                                    |
|-------------------------------------|------|--------------------------------------------|----------------------------------------------------------------------------------------------------|
| Access Denied                       | 0    | ACCESS DENIED                              | Access denied. You have violated the access rules for your site. Contact your system administrator for further information and assistance.                                                            |
| Card Disabled                       |      | CARD DISABLED                              | Access denied. Your card is disabled. Contact your system administrator for further assistance.                                                                                                    |
| Card outside validity limits        | 0    | CARD OUTSIDE<br>VALIDITY LIMITS            | Access denied. Your card is not yet valid or has expired. Contact your system administrator for further assistance.                                                                                   |
| Door busy                           |      | PLEASE WAIT WHILE<br>THE DOOR IS BUSY      | A transit is in progress through this door. You may be unable to transit at this time.                                                                                                    |
| Double transit request              | 1    | PLEASE ENTER<br>ASSOCIATED CARD            | This transit requires an additional card reading to authorize the access. Enter an associated card with appropriate rights. Contact your system administrator for further information and assistance. |
| Feature expired                     |      | FEATURE EXPIRED                            | The feature you selected is not yet valid or has already expired. Contact your system administrator for further information and assistance.                                                           |
| Feature not available               | 0    | FEATURE NOT<br>AVAILABLE                   | You are not authorized to use the feature you selected. Contact your system administrator for further information and assistance.                                                                     |
| Guard Tour                          |      | GUARD TOUR POINT<br>ACTIVATION             | This guard tour point has been activated. You can now proceed to the next step of the guard tour.                                                                                                    |
| Incorrect Card<br>Reading           | 0    | INCORRECT CARD<br>READING                  | The device has detected errors while reading your card. Retry, and if the problem persists contact your system administrator.                                                                         |
| Invalid<br>additional data          | 0    | INVALID ADDITIONAL<br>DATA                 | The additional data you have entered is invalid.<br>Contact your system administrator for further<br>information and assistance.                                                                      |
| Invalid card                        |      | INVALID CARD                               | Access denied. Your card is not configured for this facility; contact your system administrator for further assistance.                                                                               |
| Maximum<br>number of<br>cardholders | 0    | MAX NUMBER OF<br>CARDHOLDER IN THE<br>ZONE | Access denied. The maximum number of cardholders has been reached in the zone you have requested access to. Contact your system administrator for further assistance.                                 |

Table 7 Transit error messages

| Status                                 | Icon | Caption                                | Meaning and Action                                                                                                    |
|----------------------------------------|------|----------------------------------------|----------------------------------------------------------------------------------------------------|
| Out of time period                     |      | INCOMPATIBLE TIME<br>PERIOD            | Access denied. You are not authorized to transit through this door on this day at this time. Contact your system administrator for further assistance. |
| Passback<br>violation                  |      | PASSBACK<br>VIOLATION                  | Access Contact. You have violated the passback rules. Contact your system administrator for further information and assistance.                        |
| Path control violation                 | 0    | PATH VIOLATION                         | Access denied. You have violated the path rules. Contact your system administrator for further information and assistance.                             |
| Security block                         |      | SECURITY BLOCK                         | Access denied. Contact your system administrator for further assistance                                                                                |
| Selected for<br>Security<br>Inspection | STOP | SELECTED FOR<br>SECURITY<br>INSPECTION | Access denied. You have been selected for security inspection. Follow instructions from security personnel.                                            |
| Threat level                           |      | RESTRICTED ACCESS                      | Access denied. Access to this zone is temporarily restricted due to an increase in security threat level.                                              |
| Transit not happened                   | 0    | TRANSIT NOT<br>HAPPENED                | The door has not opened for the transit requested.                                                                                                    |
| Wrong Access<br>level                  |      | WRONG ACCESS<br>LEVEL                  | Access denied. You are not authorized to transit through this door. Contact your system administrator for further assistance.                          |
| Wrong Facility<br>Code                 |      | DOOR LOCKED                            | Access denied. Your card is not configured for this facility; contact your system administrator for further assistance.                                |
| Wrong PIN<br>Code                      |      | WRONG PIN CODE                         | Access denied. You entered the wrong PIN code. Contact your system administrator for further assistance.                                               |

## Recycling

In accordance with directive 2002/96/EC regarding waste electrical and electronic apparatus, effective August 13 2005, Honeywell commits, when requested by the customer, to the collection, treatment, recovery, and disposal of the apparatus produced.

Customers in the European Union are advised to dispose of this product at the end of its useful life in accordance with the applicable local laws, regulations, and procedures.

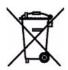